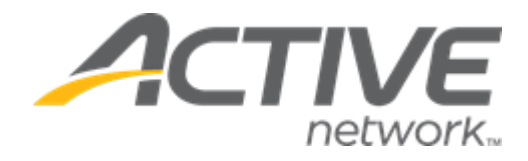

## Camp & Class Manager 9.16 Release Notes

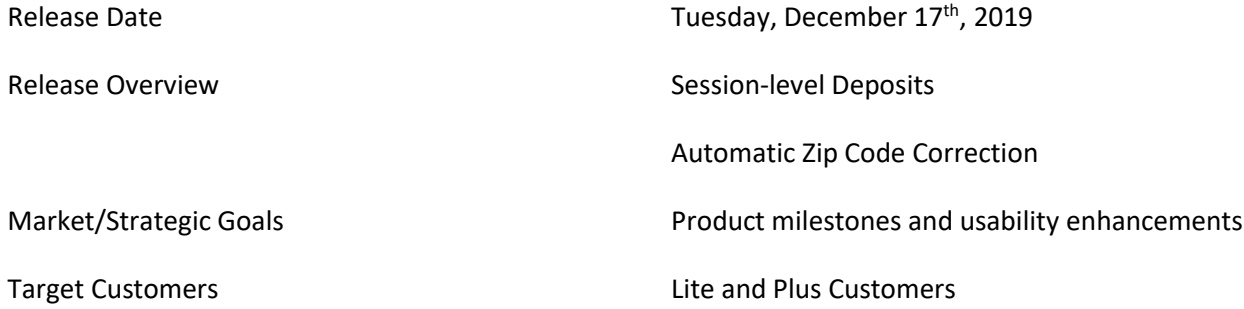

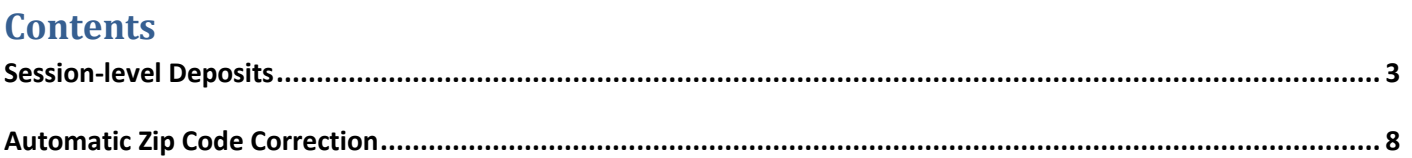

## <span id="page-2-0"></span>**Session-level Deposits**

Previously in CCM, deposit amounts could only be configured at the season level and then applied to all sessions in that season, regardless of different prices of tuitions in different sessions.

To provide better flexibility, users can now customize deposit amounts at the session level so that the required deposit amount is appropriate for a specific session.

Location: **Home** tab > a season > **Setup** link > **Deposits and payment plans** > **Initial deposit amount** section > **Set different deposit amounts for different sessions** radio button

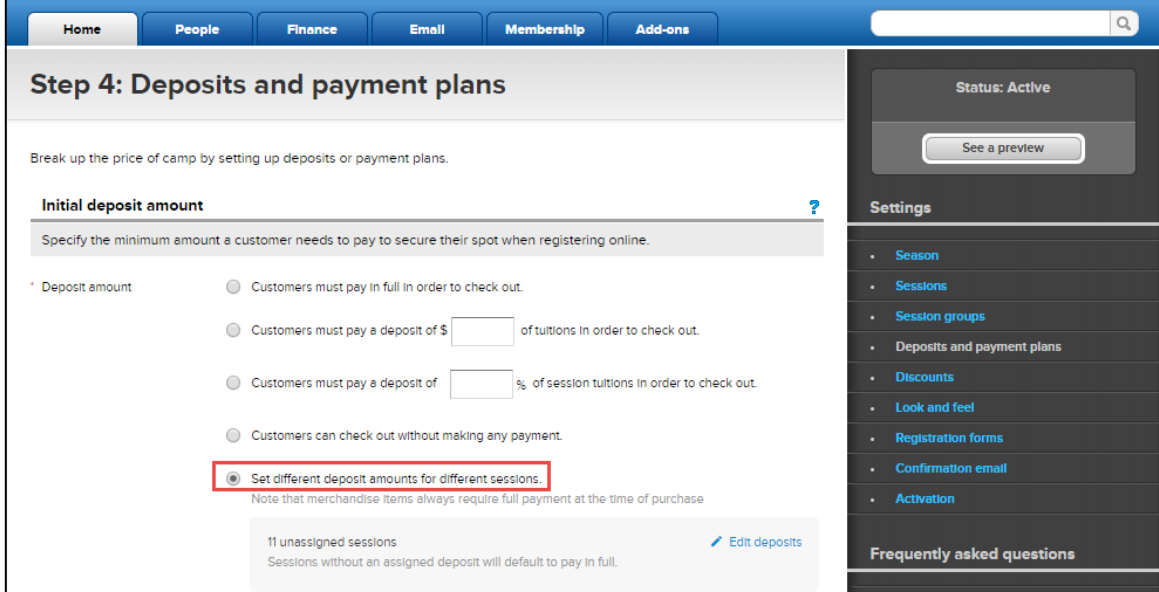

Once this radio button is checked, an **Edit deposits** link is displayed. Clicking this link opens a **Deposit setup** popup, which allows agency users to view session information and then assign an appropriate deposit amount to each individual session based on its specific tuition price.

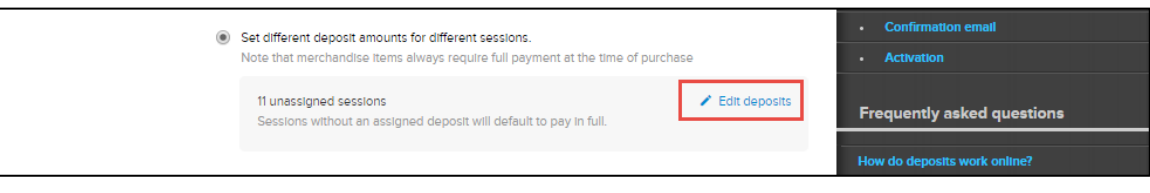

## **Camp and Class Manager Release Notes**

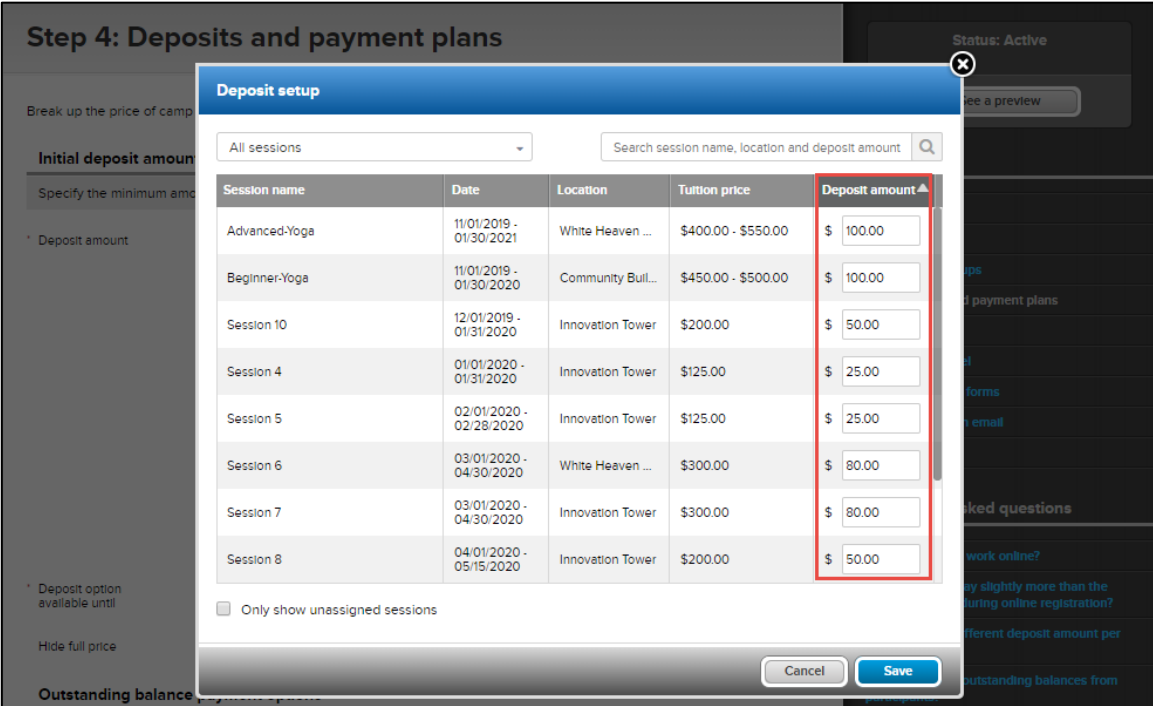

On the **Deposit setup** popup:

- All columns are sortable by clicking the required column header.
- Inactive (deactivated) sessions are grayed-out, but their deposit amounts are still configurable.
- A valid deposit amount must be either 0 or between 1 and 99999.99. Values between 0 and 1 are not allowed.

After saving the configuration, the customized deposit amounts and their assigned sessions are listed under the **Deposits and payment plans** > **Initial deposit amount** section:

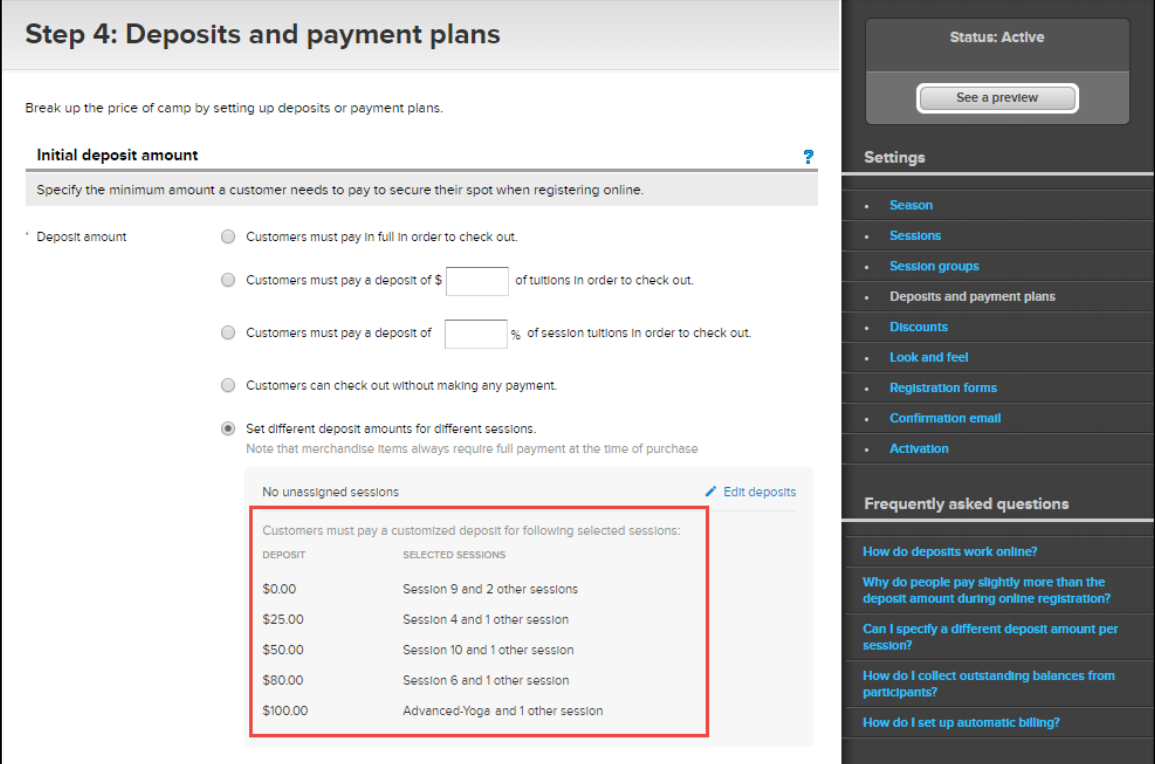

Users can then click the **Edit deposits** link again to change the deposit amounts.

Note:

- If the **Set different deposit amounts for different sessions** radio button is checked, then any session with a blank deposit amount defaults to pay-in-full, regardless of whether the session is newly-created or is an existing session with a new tuition price.
- Deposits do not apply to merchandise items, which always require full payment at the time of purchase.
- After configuring the deposit amount for a session:
	- If its tuition price has changed and is now higher than the deposit amount, then during checkout, customers must pay the deposit amount.
	- If its tuition price has changed and is now less than the deposit amount, then during checkout, customers must pay the full tuition price.
	- If a new tuition is added to the session, then the new tuition inherits the previously-configured deposit amount.
- When copying a season or session, any session-specific deposits are also copied.

After the session-specific deposits are configured, they are then displayed on the CUI **Review cart & check out** page. For example, the following "Advanced-Yoga" session is configured with a deposit amount of \$100:

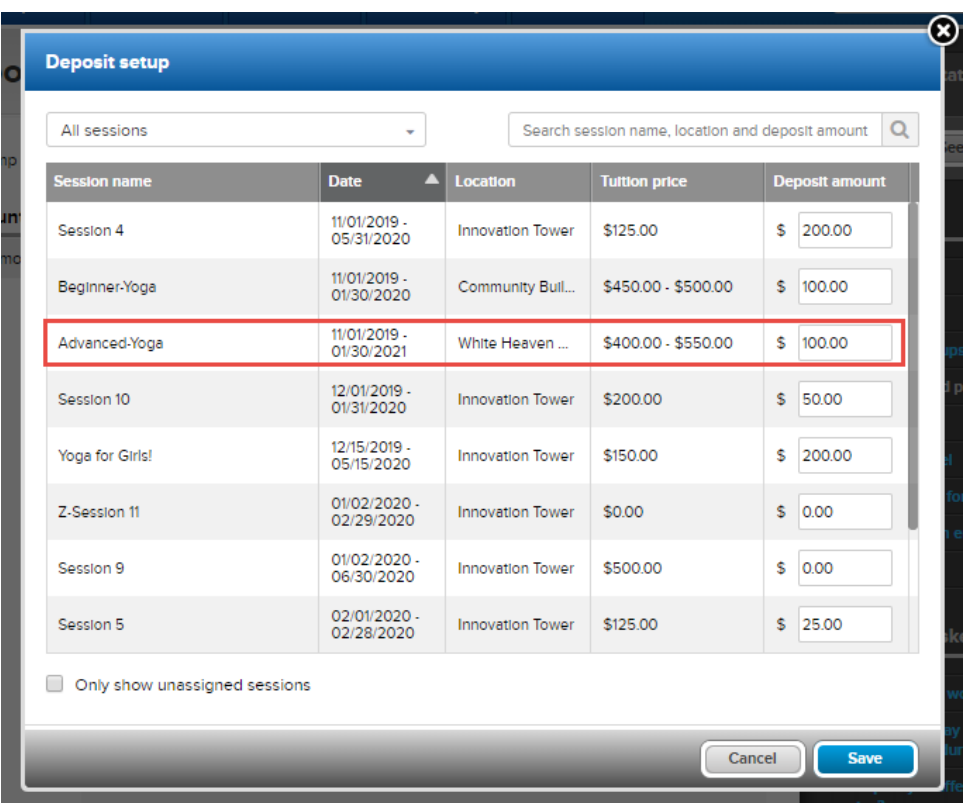

Then when customers register for this session in the CUI, they can enroll in a payment plan and pay the deposit amount (plus a processing fee) during checkout:

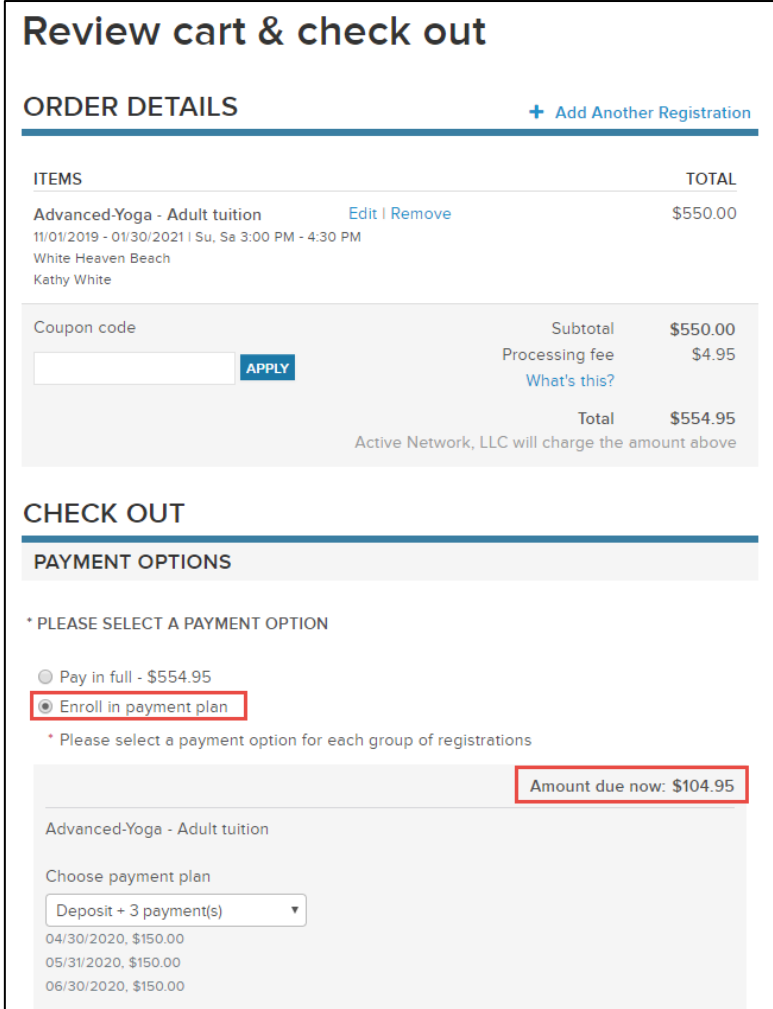

Note:

If the AUI **Hide full price** checkbox is checked, then on the CUI **Session Selection** page, the deposit amount is displayed even if it is 0 (exception: if the deposit amount is higher than the tuition price, then the tuition price is displayed).

For example, the following "Yoga for Girls" session has a deposit amount higher than its tuition price and the "Session 9" session has a deposit amount of 0. The **Hide full price** checkbox is checked:

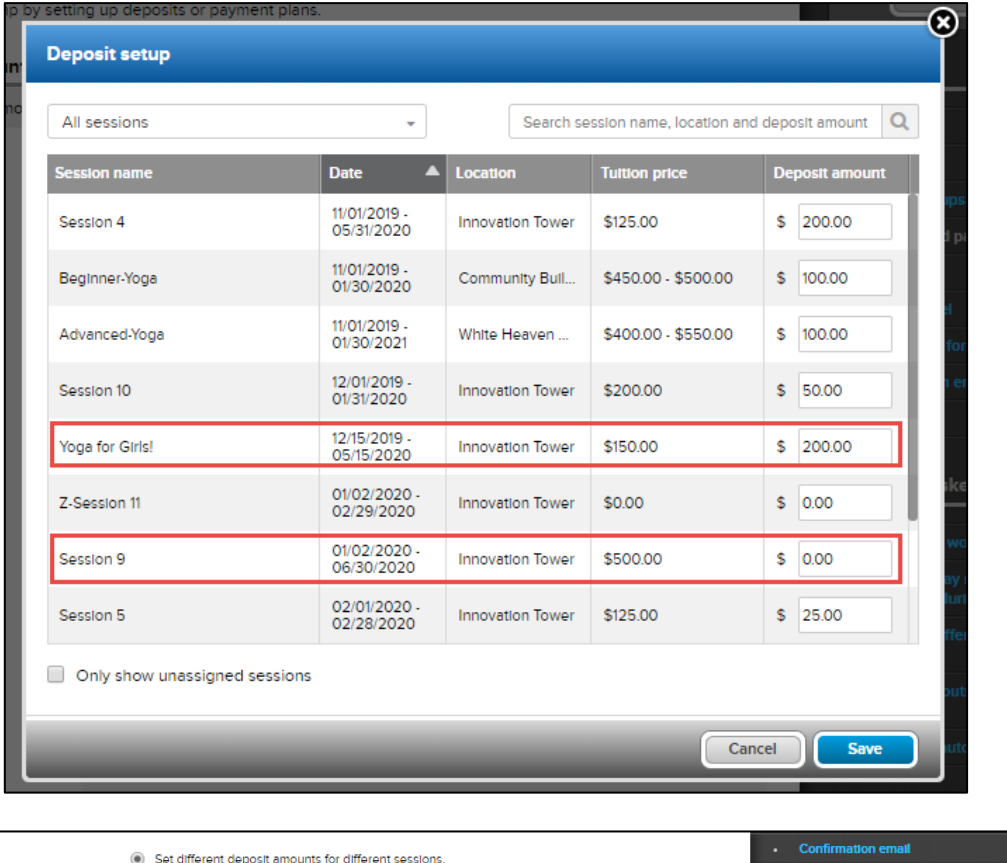

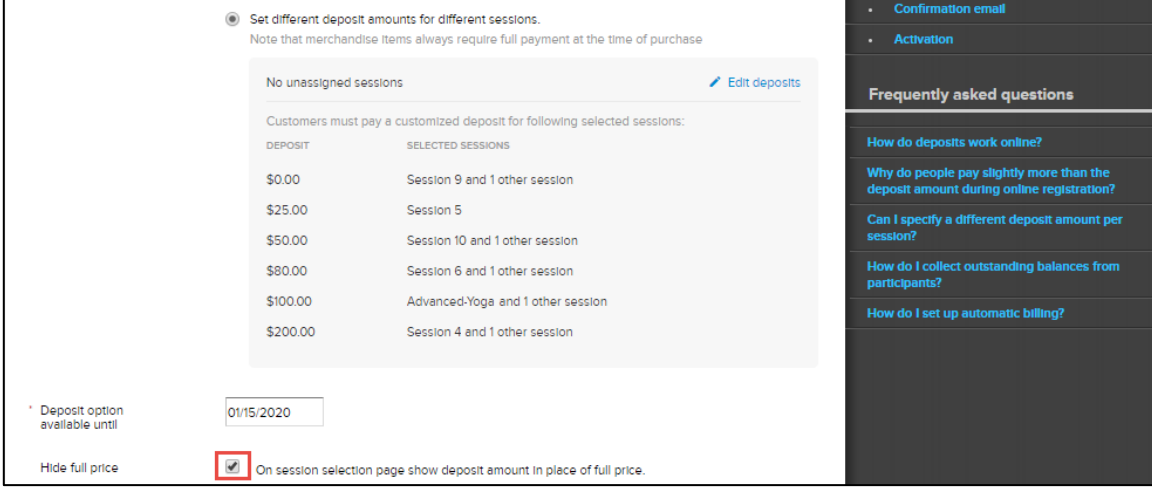

Then in the CUI, the "Yoga for Girls!" session displays its tuition price while the "Session 9" session displays its deposit amount (of 0).

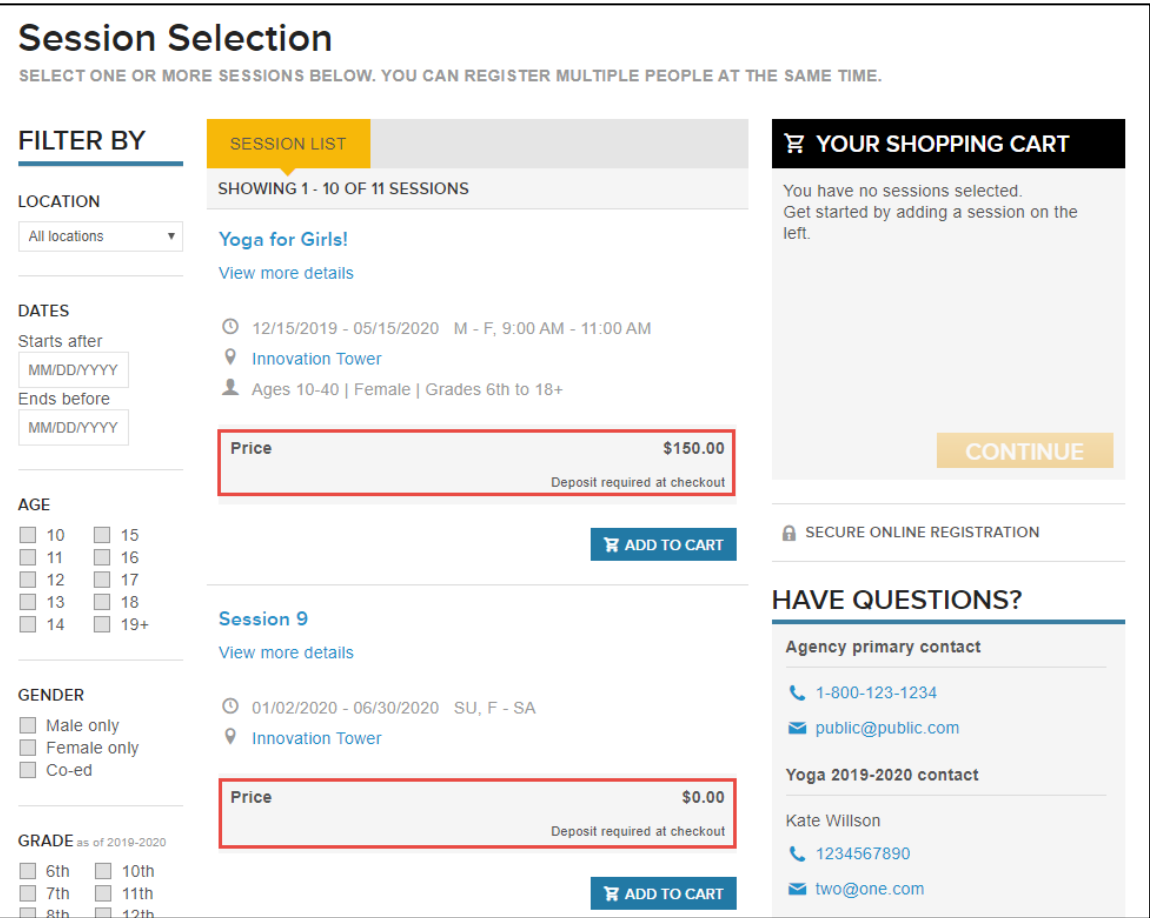

## <span id="page-7-0"></span>**[Automatic Zi](https://jirafnd.dev.activenetwork.com/browse/FNDCAMP-37242)p Code Correction**

Now, when ACTIVE users or agency administrators configure the Home > icon > **Financial settings** > **ZIP** field:

- If a valid 5-digit zip code is entered without the 4-digit add-on code, then the system may automatically append the add-on code.
- If the zip code is invalid but other address fields are valid, then the system-suggested address may include the add-on code.
- If both the zip code and street address are invalid, then the system will save the invalid address.